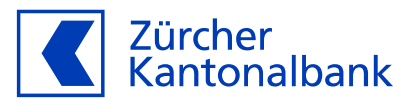

# **Anleitung zum Bezahlen und Geld beziehen mit der ZKB Visa Debit Card**

**Anleitung zum Einsatz Ihrer ZKB Visa Debit Card** 

## **Ändern und überprüfen Sie diverse Einstellungen Ihrer ZKB Visa Debit Card**

Mit der ZKB Visa Debit Card haben Sie verschiedene Möglichkeiten, selbst zu entscheiden, wo und wie Ihre Karte eingesetzt werden soll. Sie können individuell nach Ihren Bedürfnissen definieren, ob Sie zum Beispiel mit Ihrer Karte nur Geld am Automaten beziehen möchten, ob die Kontaktlos-Funktion aktiviert sein soll oder ob Sie Ihre Karte in Geschäften oder Online einsetzen wollen.

#### **Kontaktlos bezahlen**

Bestimmen Sie, ob Sie mit Ihrer Karte kontaktlos bezahlen können. Diese Funktion ist standardmässig aktiviert. Wenn Sie sie deaktivieren, können Sie mit Ihrer Karte nur bezahlen, indem Sie die Karte in ein Zahlterminal einführen und Ihre PIN eingeben.

#### **Bezahlen in Geschäften**

Bestimmen Sie, ob Sie mit Ihrer Karte im Geschäft bezahlen können. Diese Funktion ist standardmässig aktiviert. Wenn Sie sie deaktivieren, können Sie Ihre Karte nicht mehr in Läden vor Ort einsetzen.

#### **Geld am Automaten beziehen**

Bestimmen Sie, ob Sie mit Ihrer Karte am Automaten Geld beziehen können. Diese Funktion ist standardmässig aktiviert. Wenn Sie sie deaktivieren, können Sie mit Ihrer Karte kein Geld mehr am Bankomaten beziehen.

#### **Online-Einkauf**

Bestimmen Sie, ob Sie mit Ihrer Karte online einkaufen können. Diese Funktion ist standardmässig deaktiviert. Wenn Sie Online-Einkäufe mit der ZKB Visa Debit Card tätigen möchten, müssen Sie 'Online einkaufen' aktivieren.

Bevor Sie vollumfänglich online einkaufen können, müssen Sie im eBanking zusätzlich 3-D Secure einrichten. Beim 3-D Secure-Verfahren werden Sie gebeten, Online-Zahlungen jeweils mit der ZKB Access App zu bestätigen. Ansonsten können Sie in Online-Shops, welche das 3-D Secure-Verfahren verlangen, keine Transaktionen tätigen. Detaillierte Informationen finden Sie in der [Anleitung «Online-Einkauf mit 3-D Secure einrichten».](https://www.zkb.ch/media/zkb/dokumente/formulare/Online-Einkauf-mit-3D-Secure-Anleitung.pdf)

## **Anpassung der Einstellungen im ZKB eBanking**:

- 1. Loggen Sie sich in Ihr ZKB eBanking ein.
- 2. Navigieren Sie auf «Karten».
- 3. Wählen Sie «Debitkarten» aus und klicken Sie auf Ihre ZKB Visa Debit Card.
- 4. Klicken Sie auf «Karteneinstellungen» und wählen Sie den Punkt «Kartennutzung» aus.
- 5. Wählen Sie nun den von Ihnen zu konfigurierenden Punkt und verschieben Sie den Regler.
- 6. Mit dem Verschieben des Reglers deaktivieren oder aktivieren Sie die gewünschte Funktion je nachdem, welche Einstellung Sie vornehmen möchten.
- 7. Es wird Ihnen nun eine Auftragsmeldung angezeigt. Mit Klick auf die Auftragsübersicht sehen Sie den Status Ihres Auftrags.

# **Anpassung der Einstellungen im ZKB Mobile Banking**:

- 1. Loggen Sie sich in Ihr ZKB Mobile Banking ein.
- 2. Navigieren Sie auf «Mehr» und danach auf «Karten».
- 3. Wählen Sie unter «Karten» Ihre ZKB Visa Debit Card aus und klicken Sie auf «Kartennutzung».
- 4. Wählen Sie nun den von Ihnen zu konfigurierenden Punkt und verschieben Sie den Regler.
- 5. Mit dem Verschieben des Reglers deaktivieren oder aktivieren Sie die gewünschte Funktion je nachdem, welche Einstellung Sie vornehmen möchten.